## $\blacktriangleright\blacktriangleright\blacktriangleright$  เมนูบันทึกตัดลูกหนี้ / เจ้าหนี้ค้างชำระ

### **วตถั ประสงค ุ**

ใช้สำหรับบันทึกรายการตัดลูกหนี้ / เจ้าหนี้ ระหว่างกัน ซึ่งจะใช้ในกรณีที่กิจการมี รายการค้าที่มีสถานะที่เป็นทั้งลูกหนี้ และเป็นเจ้าหนี้ในคราวเดียวกัน

## **คาอธ ํ บาย ิ**

เมื่อเกิดรายการที่เป็นทั้งลูกหนี้ และเป็นเจ้าหนี้ในคราวเดียวกัน สามารถใช้เมนูตัดลูกหนี้ / เจ้าหนี้ค้างชำระ ทำรายการตัดยอดหนี้ หรือหักลบกลบหนี้ เพื่อให้เหลือเฉพาะยอดหนี้ สทธิได้ ซึ่งหน้าต่างบันทึกจะแบ่งการบันทึกออกเป็น **2 ส่วน** ดังนี้

Detail เป็นการบันทึกรายละเอียดของการตัดลูกหนี้ / เจ้าหนี้ค้างชำระ **GL เป็นการบันทึกรายการบัญชี เพื่อใช้ Post รายการบันทึกบัญชีการตัด** 

ลกหนี้ / เจ้าหนี้ค้างชำระไปยังระบบบัญชีแยกประเภท (GL)

## **ขั้นตอนการบันทึก**

# Detail **Profit**

▲ กาหบับทึกตัดลกหบี่ / เจ้าหบี่ค้างชำระ บี่าิธีกาหบับทึกดังบี่

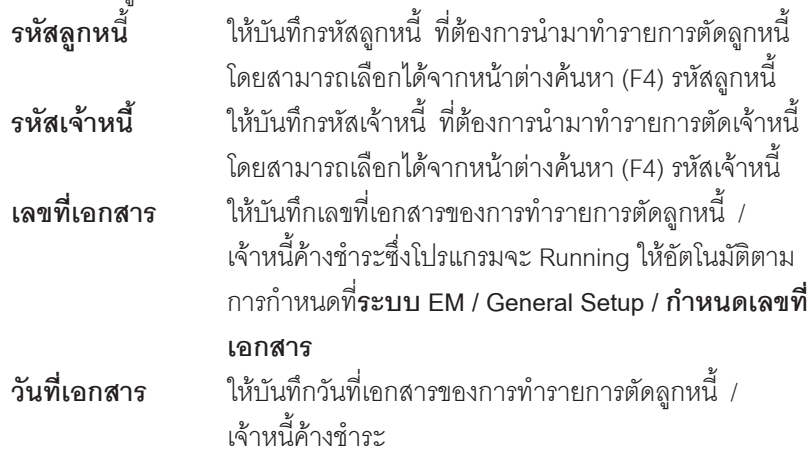

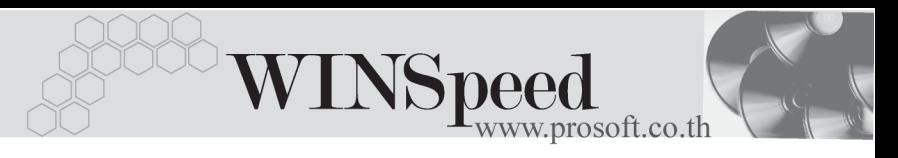

 $\,$ **รหัสผ้บันทึก ใ**ห้บันทึกรหัสพนักงาน ที่เป็นผ้บันทึกรายการตัดลกหนี้ / ้เจ้าหนี้ค้างชำระ โดยสามารถเลือกได้จากหน้าต่างค้นหา (F4) รหัสพนักงาน

- ♦ จากนนให ั้ ทาการเล ํ อกรายการล ื กหน ู คี้ างช าระ ํ โดยให Click ท ี่ **AR List ( F9 ) Fri** AR List โปรแกรมจะ List รายการทั้งหมดตามรหัสลูกหนี้ที่เลือกไว้
- ให้เลือกรายการค้าของลูกหนี้ที่ต้องการนำมาตัด ซึ่งโปรแกรมจะแสดงรายละเอียด ของ**ประเภทเอกสารเลขทเอกสาร ี่ วนทั เอกสาร ี่ เลขทใบก ี่ ากํ บั วนทั ใบก ี่ ากํ บั จำนวนเงินทั้งสิ้น ยอดคงเหลือ และยอดชำระ** ของรายการลกหนี้ค้างชำระที่เลือก มานั้นให้คัตโนมัติ ซึ่งสามารถแก้ไขยอดที่ต้องการตัดหนี้ใน Column **ยอดชำระ** เท่านั้น
- ♦ จากนนให ั้ ทาการเล ํ อกรายการเจ ื าหน คี้ างช าระ ํ โดยให Click ท ี่ **AP List ( F12 )** โปรแกรมจะ List รายการทั้งหมดตามรหัสเจ้าหนี้ที่เลือกไว้ **Fri** AP List
- ให้เลือกรายการค้าของเจ้าหนี้ที่ต้องการนำมาตัด ซึ่งโปรแกรมจะแสดงรายละเอียด ของ**ประเภทเอกสารเลขทเอกสาร ี่ วนทั เอกสาร ี่ เลขทใบก ี่ ากํ บั วนทั ใบก ี่ ากํ บั จำนวนเงินทั้งสิ้น ยอดคงเหลือ และยอดชำระ** ของรายการเจ้าหนี้ค้างชำระที่เลือก มานั้นให้คัตโนมัติ ซึ่งสามารถแก้ไขยคดที่ต้องการตัดหนี้ใน Column **ยอดชำระ** เท่านั้น

 $\epsilon$  ภายการลูกหนี้ / เจ้าหนี้ค้างชำระที่เลือกมานั้น ไม่จำเป็นต้องมียอดค้างชำระที่เท่ากัน แต่ให้แก้ไขยอดใน Column **ยอดชำระ** ให้เท่ากันด้วยจำนวนที่ต้องการตัด จึงจะสามารถบันทึกรายการตัดยอดลกหนี้ / เจ้าหนี้ค้างชำระได้

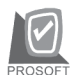

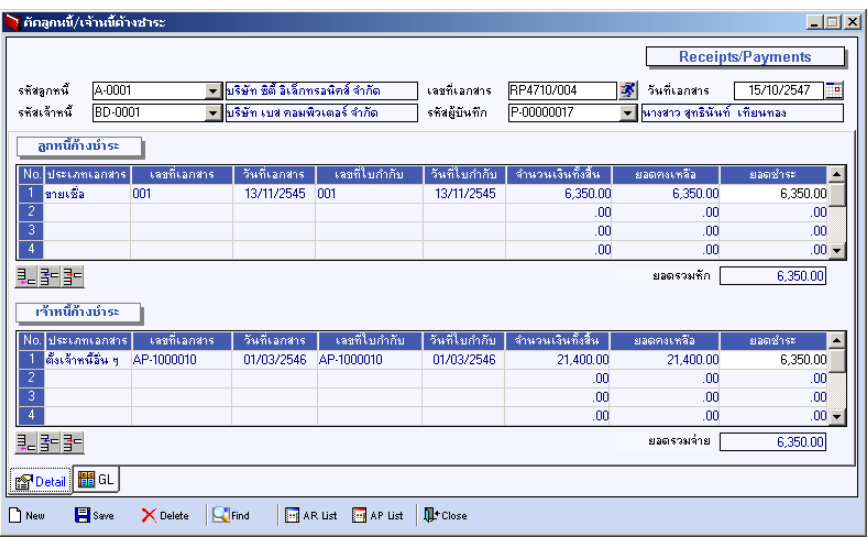

⇪**ตวอย ั างการบ นทั กตึ ดลั กหน ู / ี้ เจาหน คี้ างช าระ ํ Tab Detail**

# GL<sup>**ENGERY**</sup>

ใช้ในการบันทึกรายการบัญชีของการตัดลูกหนี้ / เจ้าหนี้ค้างชำระ เพื่อผ่านรายการ (Posting)ไปยังระบบบัญชีแยกประเภท (General Ledger) ซึ่งการ Post GL นั้นสามารถ ทาได ํ **2 แบบ** คอื

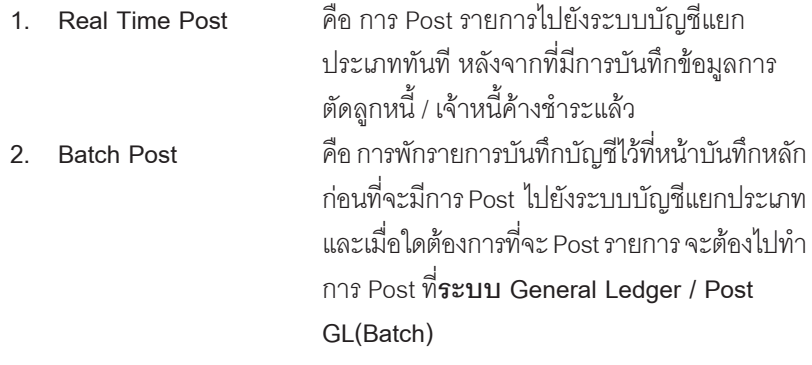

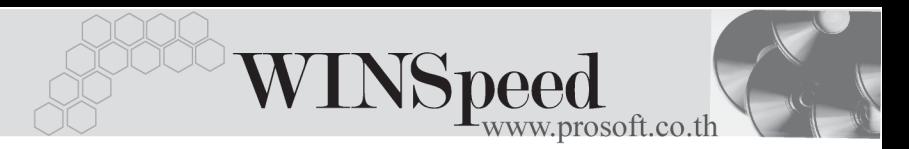

## **ขั้นตอนการบันทึก**

การบันทึกบัญชีแบบ Real Time สามารถบันทึกได้ โดยมีวิธีการบันทึกดังนี้

- 1. Click เครื่องหมายถกในช่อง Post GL 「พี Post GL」 ซึ่งโปรแกรมจะ Default ให้คัตโนมัติถ้ามีการกำหนดเคกสารเชื่อม GL แบบ Auto Post
- 2. Click ที่  $\boxtimes$  เพื่อให้โปรแกรมแสดงรายละเอียดของการบันทึกบัญชีให้อัตโนมัติ ้ได้แก่ รหัสบัญชี ชื่อบัญชี แผนก เดบิต เครดิต

**รหสบั ญช ั /ีชอบื่ ญช ั ี** จะแสดงตามทไดี่ กาหนดไว ํ ในเอกสารเช อมื่ GL **รายการเดบิต / เครดิต** จะดึงข้อมูลมาจาก Tab Detail ที่ได้ระบฺยอด ชําระไว

- 3. การเลือกรูปแบบการ Post GL <mark>รุ<sup>บแบบการ Post ตัดลูกหนี้,เจ้าหนี้ค้างชำระ</mark></mark></sup> (กรณีต้องการเลือกรปแบบ) โดยสามารถเลือกได้จากหน้าต่างค้นหา (F4) ิตามการกำหนดรูปแบบการ Post GL ไว้ที่การกำหนดเอกสารเชื่อม GL
- 4. **รายละเอยดการ ี Post GL** โปรแกรมจะแสดงรายละเอยดของการ ี Post GL เกี่ยวกับ
	- ี สมดรายวันที่ใช้ในการบันทึกบัญชี
	- $\blacklozenge$  แลขที่เอกสาร และวันที่เอกสาร ที่ใช้ในการบันทึกบัณชี
	- $\bullet$  เลขที่เอกสาร และวันที่เอกสารอ้างอิง (ถ้ามี)
	- ์ คำอธิบายรายการในการบันทึกบัณชี เพื่อ Posting รายการไประบบบัณชี แยกประเภท

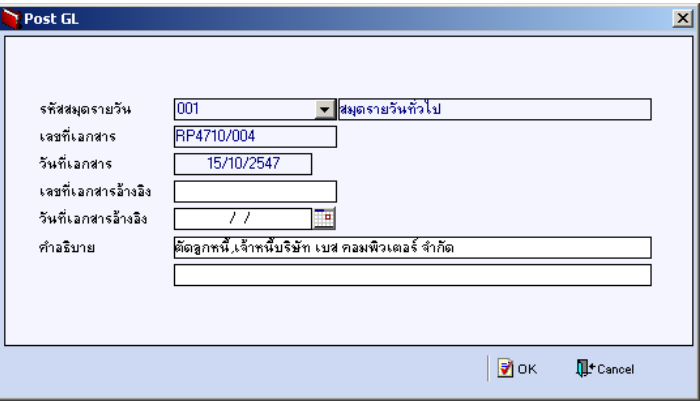

#### ⇪**ตวอย ั างแสดงรายละเอ ยดการ ี Post GL**

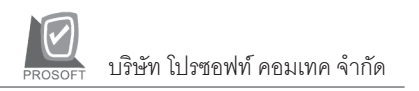

5. ผู้ใช้งานสามารถแก้ไขข้อมูลการบันทึกบัญชีใหม่ หรือแก้ไขคำอธิบายรายการ บญช ั ไดี ดวยการ Click ในชอง **แกไข GL**

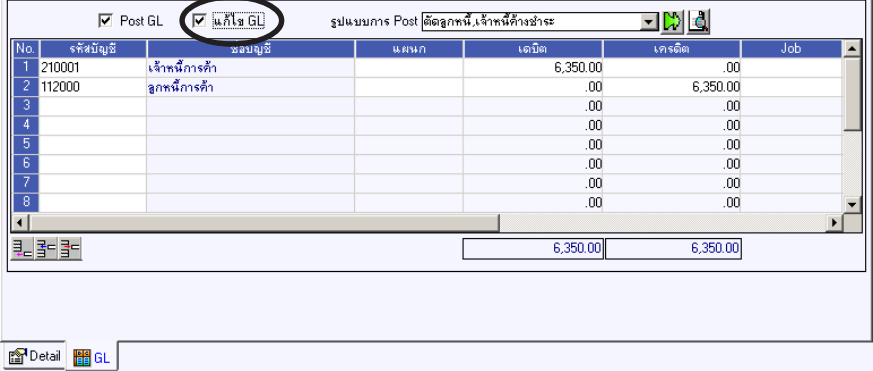

⇪**ตวอย ั างการบ นทั กตึ ดลั กหน ู / ี้ เจาหน คี้ างช าระ ํ Tab GL**

**5**

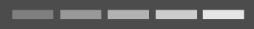